## Instructors' guide for managing assignments with Zosimos in Canvas

These instructions are for instructors who use Canvas as their LMS and have the LTI registration tool set up at their school. These instructions assume that the technical integration of Zosimos and Canvas has already been completed. If you do not have LTI technical integration of Zosimos and Canvas set up at your school, please contact <a href="mailto:zosimos-support@chemaxon.com">zosimos-support@chemaxon.com</a> for the required setup process.

## Creating an Assignment

1. Log in as an instructor, go to your course and click the 'Assignments' tab

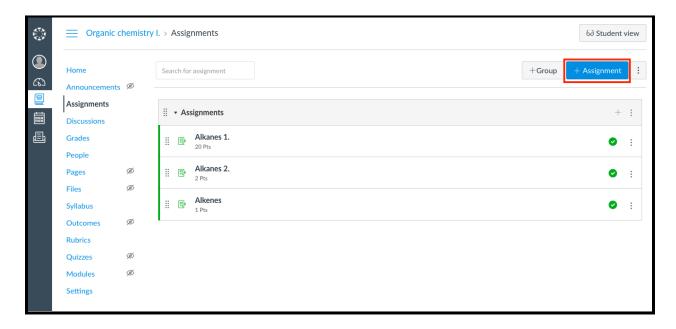

- 2. Click the '+Assignment' button
- 3. Name the Assignment (for example, 'Alkynes')
- 4. Set the 'Points' field to a non-zero value (Canvas will scale the result from Zosimos based on this value. For example, a result of 50% in Zosimos would count as 30 points from 60 in Canvas)

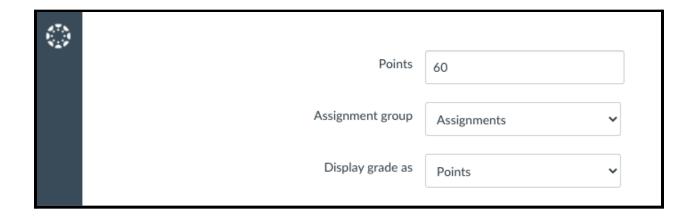

- 5. For the 'Submission Type' select 'External Tool'
- 6. Set the External Tool by either finding Zosimos external tool by its name using the 'Find' button or enter the following tool URL: 'https://zosimos.io/lti' directly.
- 7. Check the Load 'This Tool in a New Tab' checkbox

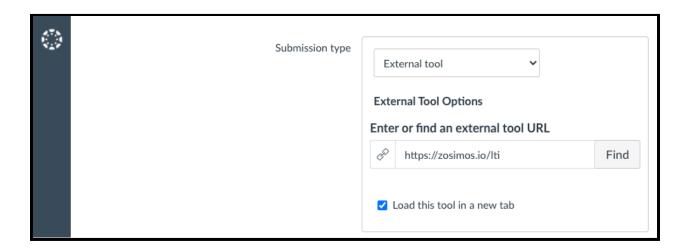

8. We recommend leaving the 'Allowed attempts' set to 'Unlimited'. This ensures that students can see their detailed results in Zosimos and they can also retake the quiz as many times as they wish. In the case of multiple quiz completions, their final completed quiz result will always be reflected in Canvas thus each student will have only one final result in Canvas.

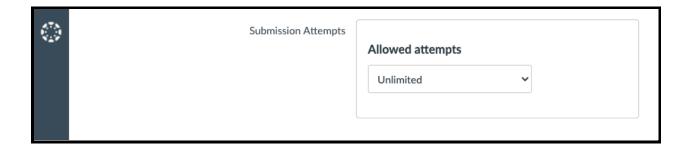

- 9. Click the Save button.
- 10. Click on the assignment you created and load the assignment in a new window.

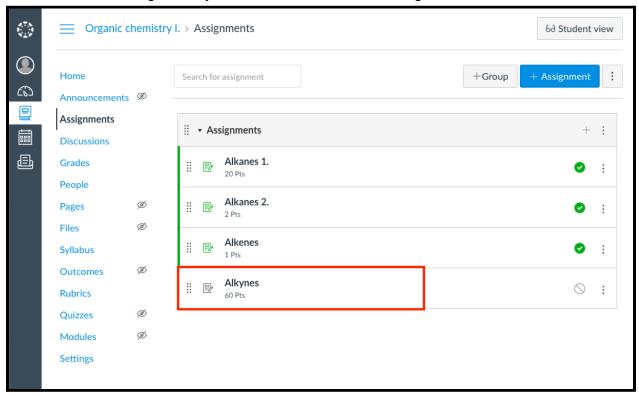

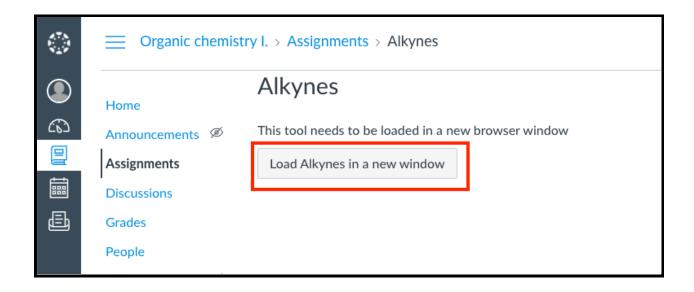

11. Create your quiz by clicking the 'New Quiz' button or choose an existing quiz from 'My quizzes' or 'Course Quizzes'. To link the quiz to your assignment, press the 'Link To Activity' button on the quiz card. After linking the quiz, the result page will automatically appear. This is the page where you will be able to check the detailed students' results later on.

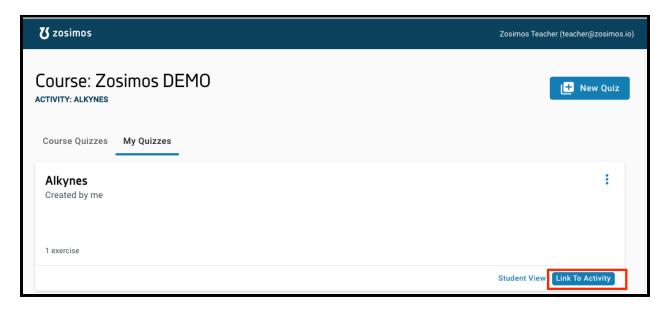

12. Go back to Canvas and edit the assignment to publish it. The quiz will be available to the students after this step.

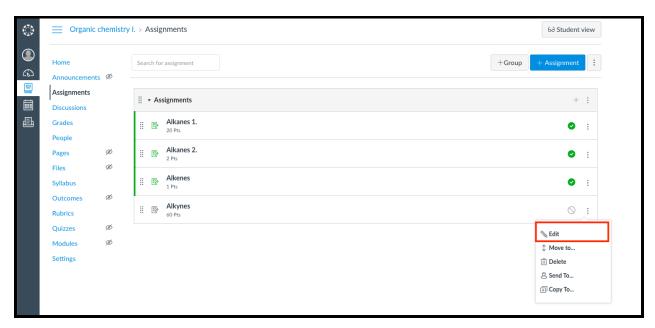

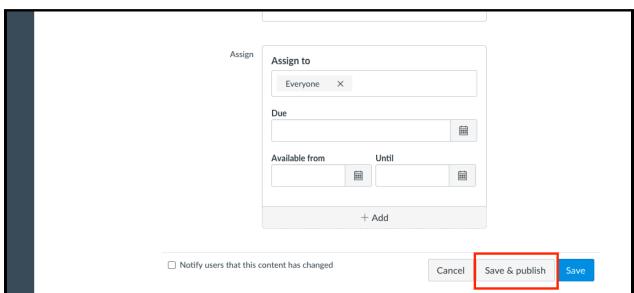

## Check the detailed result of an assignment.

1. Go to Assignments and select the assignment you would like to check. Click on the 'Load in a new window' button.

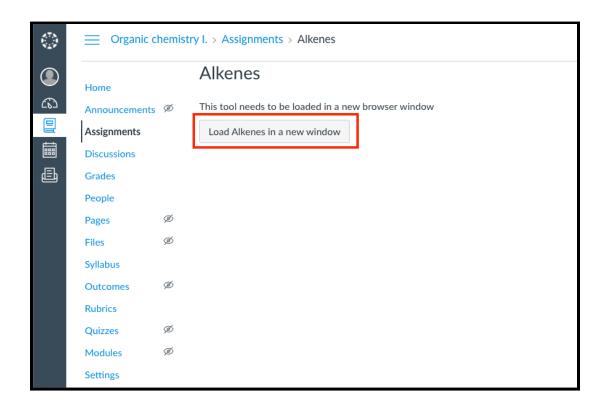

2. Select the student and then a specific exercise in their assignment you are interested in from the appearing list.

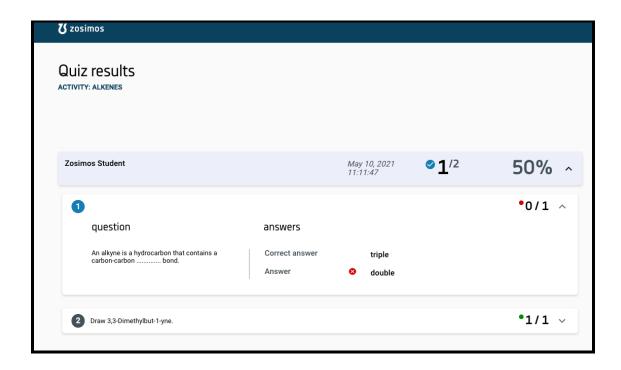

## **Support**

Have a question? You can contact us by emailing <a href="mailto:zosimos-support@chemaxon.com">zosimos-support@chemaxon.com</a>.